## **Hoe log je in op de nieuwe omgeving**

1. Log in op [https://remote.it2.nl](https://remote.it2.nl/) met jouw ASP inlog (mailadres of iT2ASP\NAW Nummer-gebruiker)

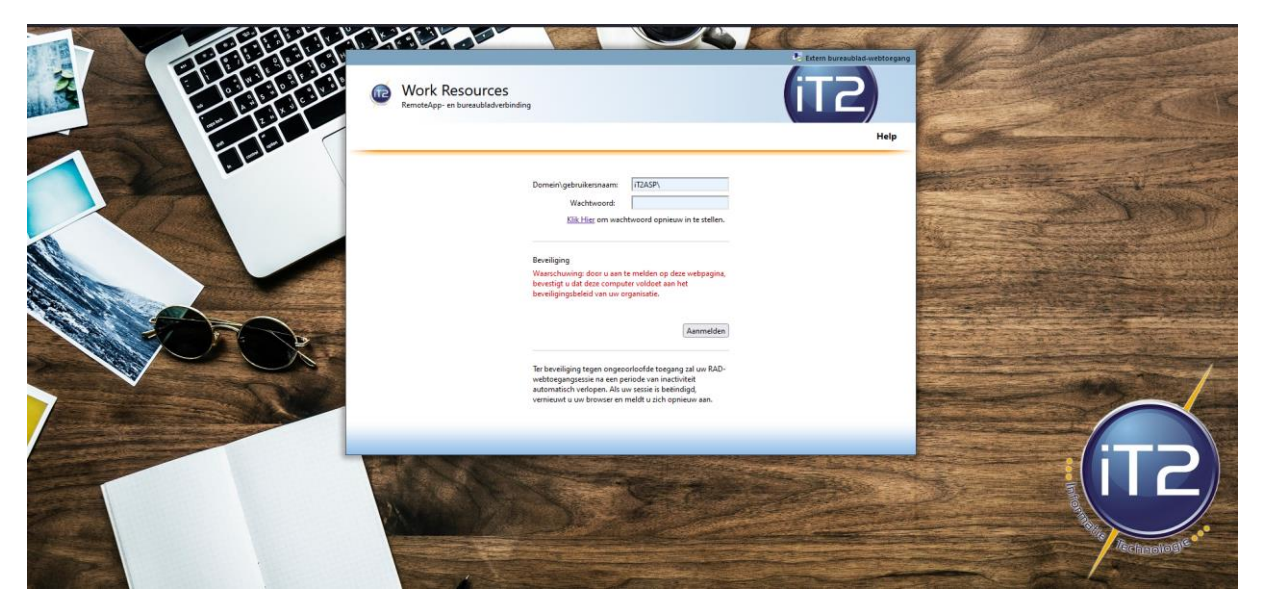

2. Klik op iT2 ASP 2022 Multiscreen

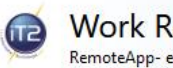

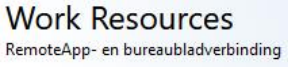

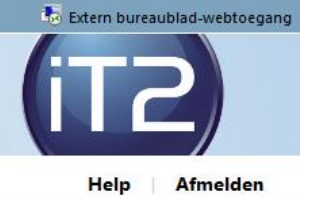

RemoteApp en bureaubladen

Huidige map: /

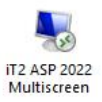

Open het bestand wat gedownload is

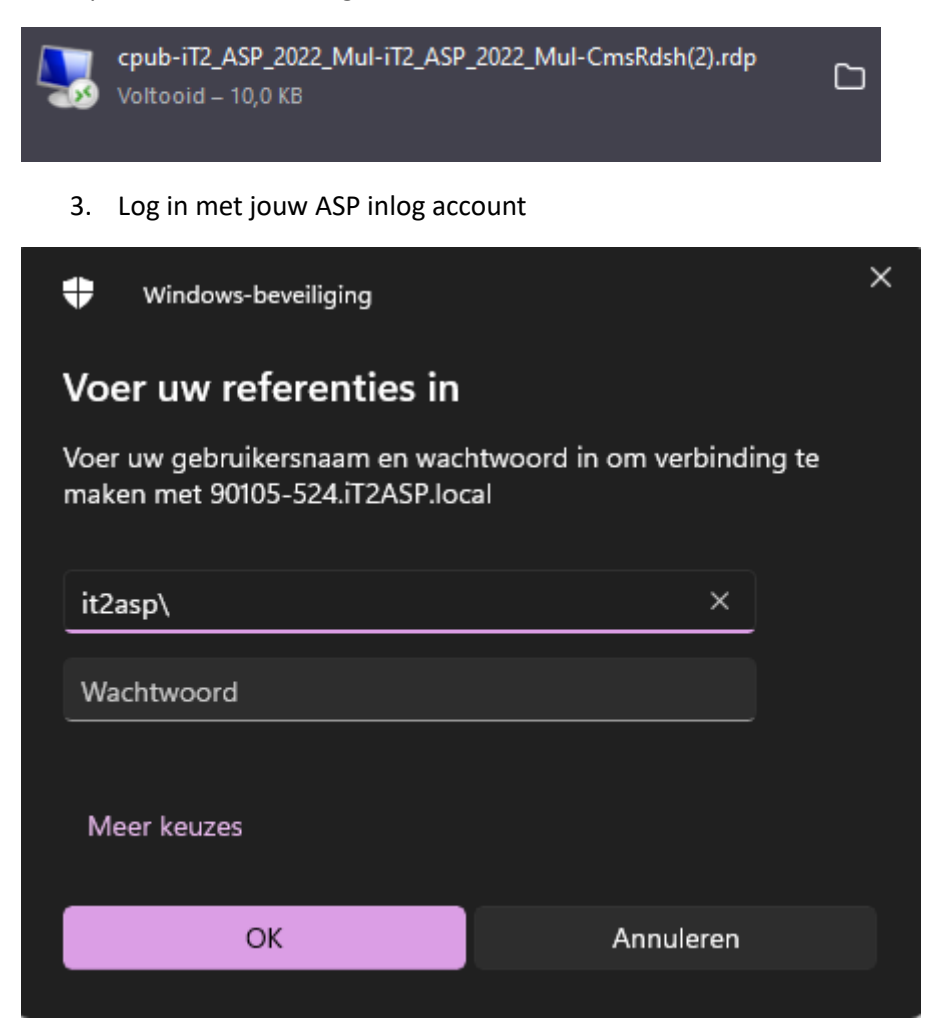

4. Je maakt nu gebruik van de nieuwe omgeving

## **Snelkoppeling op het bureaublad vervangen**

Indien je een vast icoontje hebt op jouw bureaublad moet je deze vervangen. Dat doe je op de volgende manier:

- 1. Verwijder de snelkoppeling op het bureaublad
- 2. Log in op [https://remote.it2.nl](https://remote.it2.nl/) met jouw ASP inlog (mailadres of NAW Nummer)

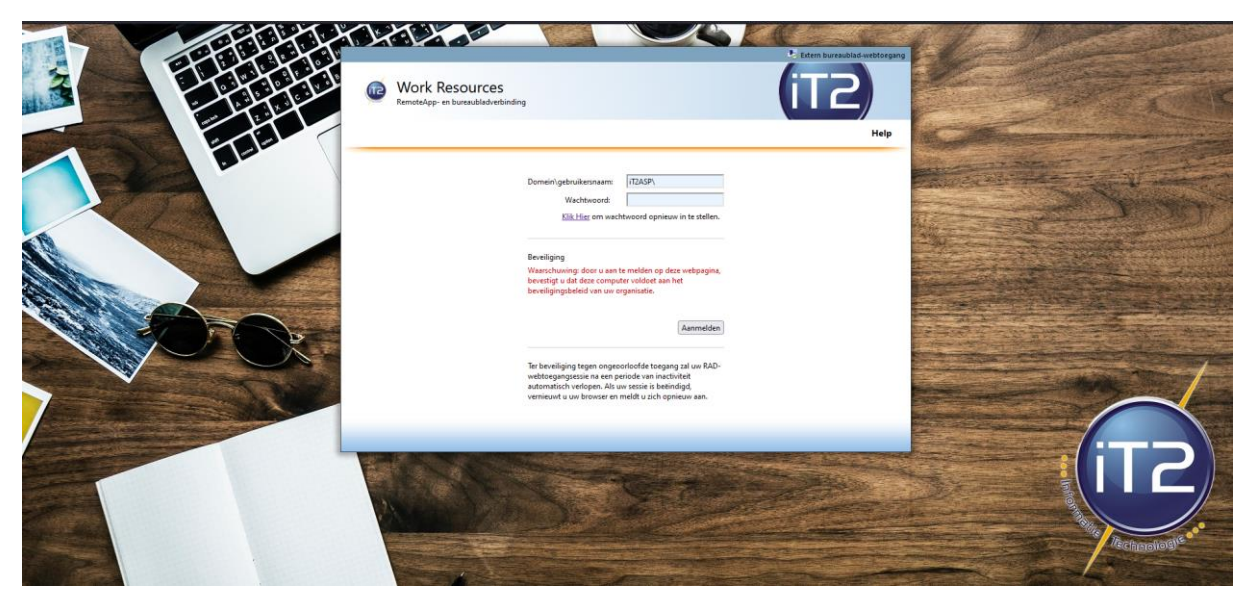

3. Klik op iT2 ASP 2022 Multiscreen

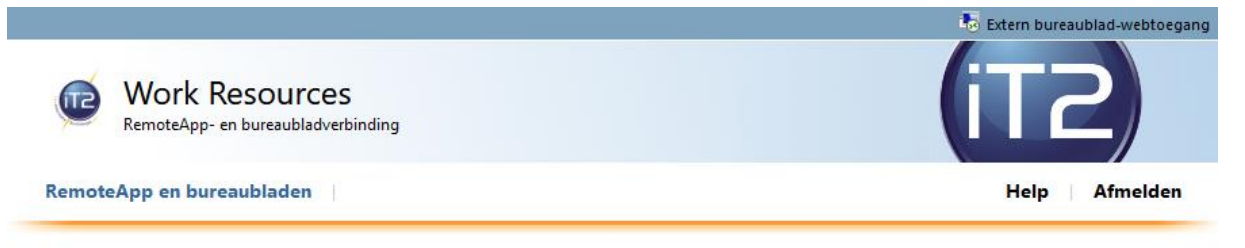

Huidige map:/

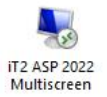

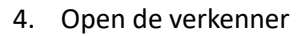

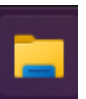

- 5. Klik op downloads
- 6. Kopieer het gedownloade bestand

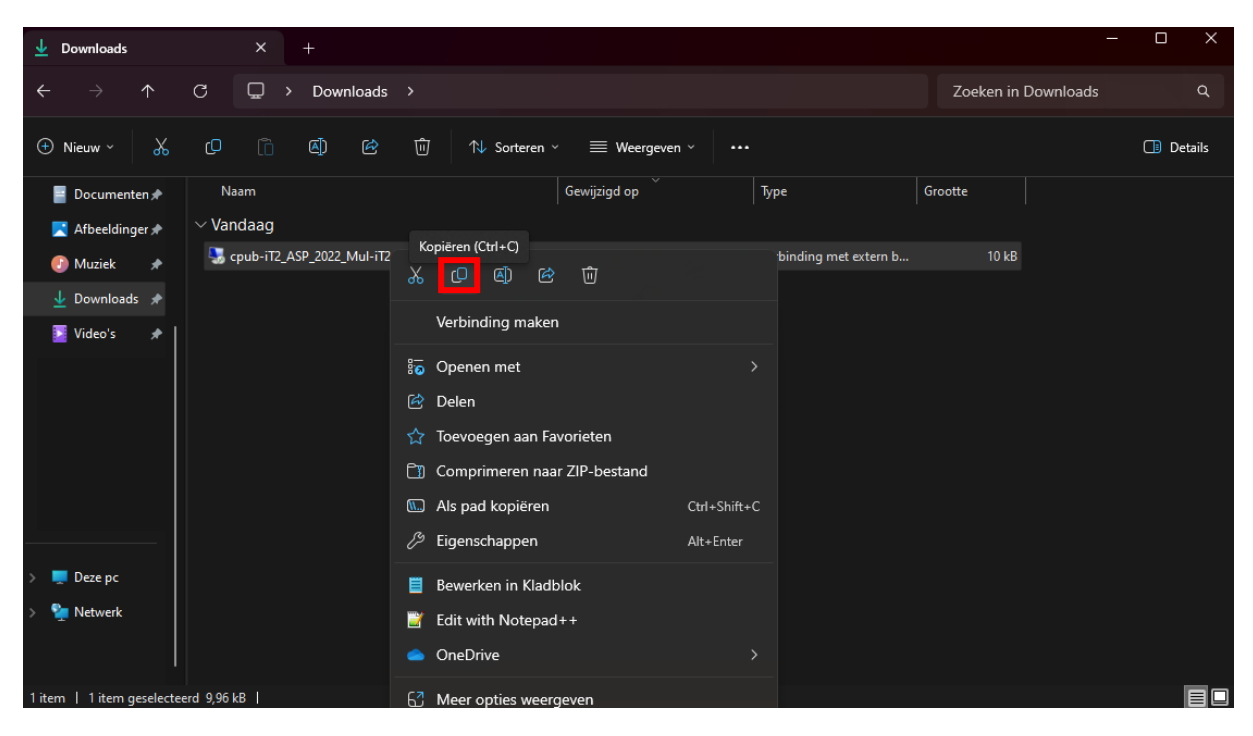

- 7. Plak het op het bureaublad
- 8. Log in met jouw ASP inlog (mailadres of iT2ASP\NAW Nummer-gebruiker)

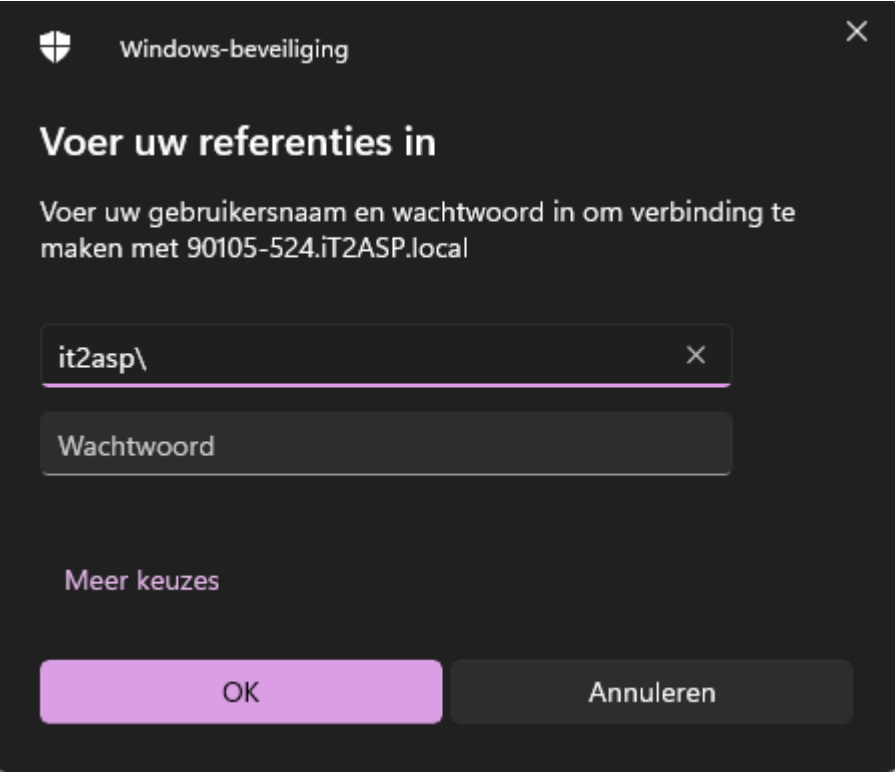

9. Je maakt nu gebruik van de nieuwe omgeving